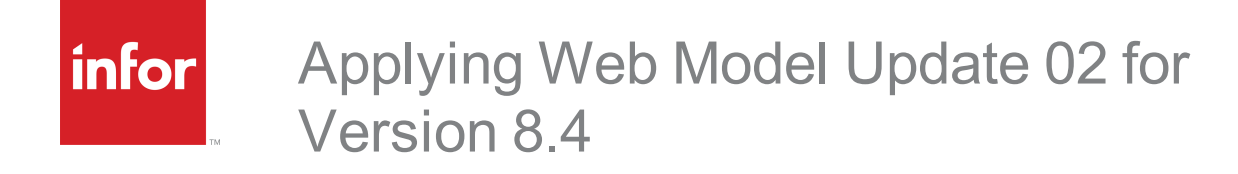

#### **Copyright © 2019 Infor**

#### **Important Notices**

The material contained in this publication (including any supplementary information) constitutes and contains confidential and proprietary information of Infor. By gaining access to the attached, you acknowledge and agree that the material (including any modification, translation or adaptation of the material) and all copyright, trade secrets and all other right, title and interest therein, are the sole property of Infor and that you shall not gain right, title or interest in the material (including any modification, translation or adaptation of the material) by virtue of your review thereof other than the non-exclusive right to use the material solely in connection with and the furtherance of your license and use of software made available to your company from Infor pursuant to a separate agreement, the terms of which separate agreement shall govern your use of this material and all supplemental related materials ("Purpose").

In addition, by accessing the enclosed material, you acknowledge and agree that you are required to maintain such material in strict confidence and that your use of such material is limited to the Purpose described above. Although Infor has taken due care to ensure that the material included in this publication is accurate and complete, Infor cannot warrant that the information contained in this publication is complete, does not contain typographical or other errors, or will meet your specific requirements. As such, Infor does not assume and hereby disclaims all liability, consequential or otherwise, for any loss or damage to any person or entity which is caused by or relates to errors or omissions in this publication (including any supplementary information), whether such errors or omissions result from negligence, accident or any other cause.

Without limitation, U.S. export control laws and other applicable export and import laws govern your use of this material and you will neither export or re-export, directly or indirectly, this material nor any related materials or supplemental information in violation of such laws, or use such materials for any purpose prohibited by such laws.

#### **Publication Information**

Release: 8.4.0.02 Publication date: 9/5/2019

# **Contents**

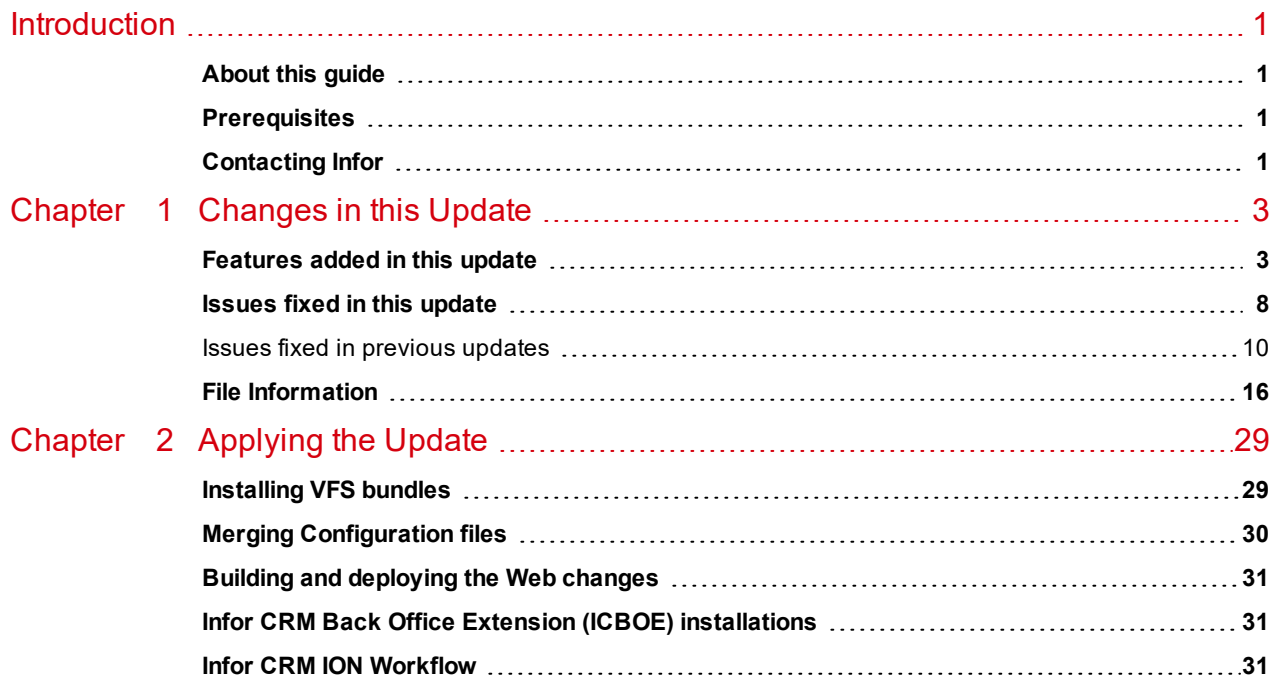

## <span id="page-4-0"></span>**Introduction**

Infor CRM is a leading customer relationship management solution that enables small to medium-sized businesses to acquire, retain, and develop profitable customer relationships through integrated Sales, Marketing, Customer Service, and Support automation solutions.

## <span id="page-4-1"></span>**About this guide**

This document describes Web Model Update 02 for Infor CRM version 8.4.

#### <span id="page-4-2"></span>**Prerequisites**

The following Infor CRM software must be installed before installing this update:

- **n** Infor CRM version 8.4
- 8.4 SNC Update 02
- 8.4 Web Core Update 02

If you intend to install only the Core update, your environment must be configured to use the Virtual File System (VFS). If your environment is configured using the Local File System (LFS), you must also apply 8.4 Web Model Update 02, including the steps for updating and merging the tenant.config file.

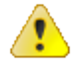

.

Do not install Web Model Update 02 for Infor CRM 8.4 on any other Infor CRM version.

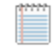

Web Model Updates are cumulative. You do not need to install earlier Web Model updates before installing Web Model Update 02.

### <span id="page-4-3"></span>**Contacting Infor**

If you have questions about Infor products, go to Infor Concierge at [https://concierge.infor.com/](https://icp.cloud.infor.com/infor/0c859ff0-1676-4dd6-8712-2641ed1ee870?favoriteContext=%7B%22type%22%3A%22page%22%2C%22id%22%3A%221780b62e-dacb-4fae-b360-cda8ebd0be07%22%7D&LogicalId=lid://infor.homepages.1) and create a support incident.

If we update this document after the product release, we will post the new version on the Infor Support Portal. To access documentation, select **Search** > **Browse Documentation**. We recommend that you check this portal periodically for updated documentation.

If you have comments about Infor documentation, contact [documentation@infor.com](mailto:documentation@inform.com).

# <span id="page-6-0"></span>Chapter 1 Changes in this Update

This chapter lists all of the changes to Infor CRM since version 8.4.

### <span id="page-6-1"></span>**Features added in this update**

This section lists the features available in each update and indicates the type of update (SNC, Core, or Model) required, as well as any additional pieces required to fully install the feature.

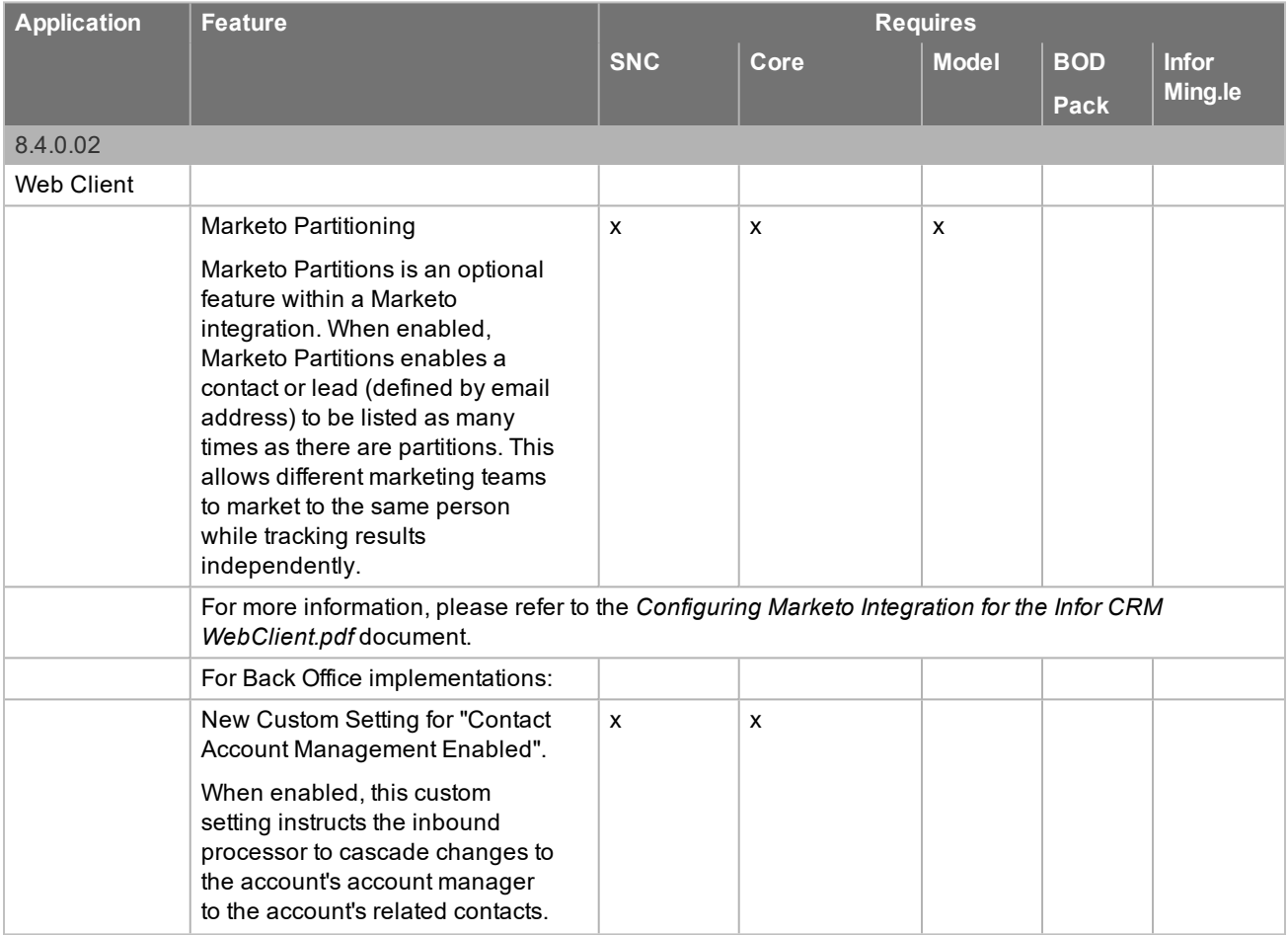

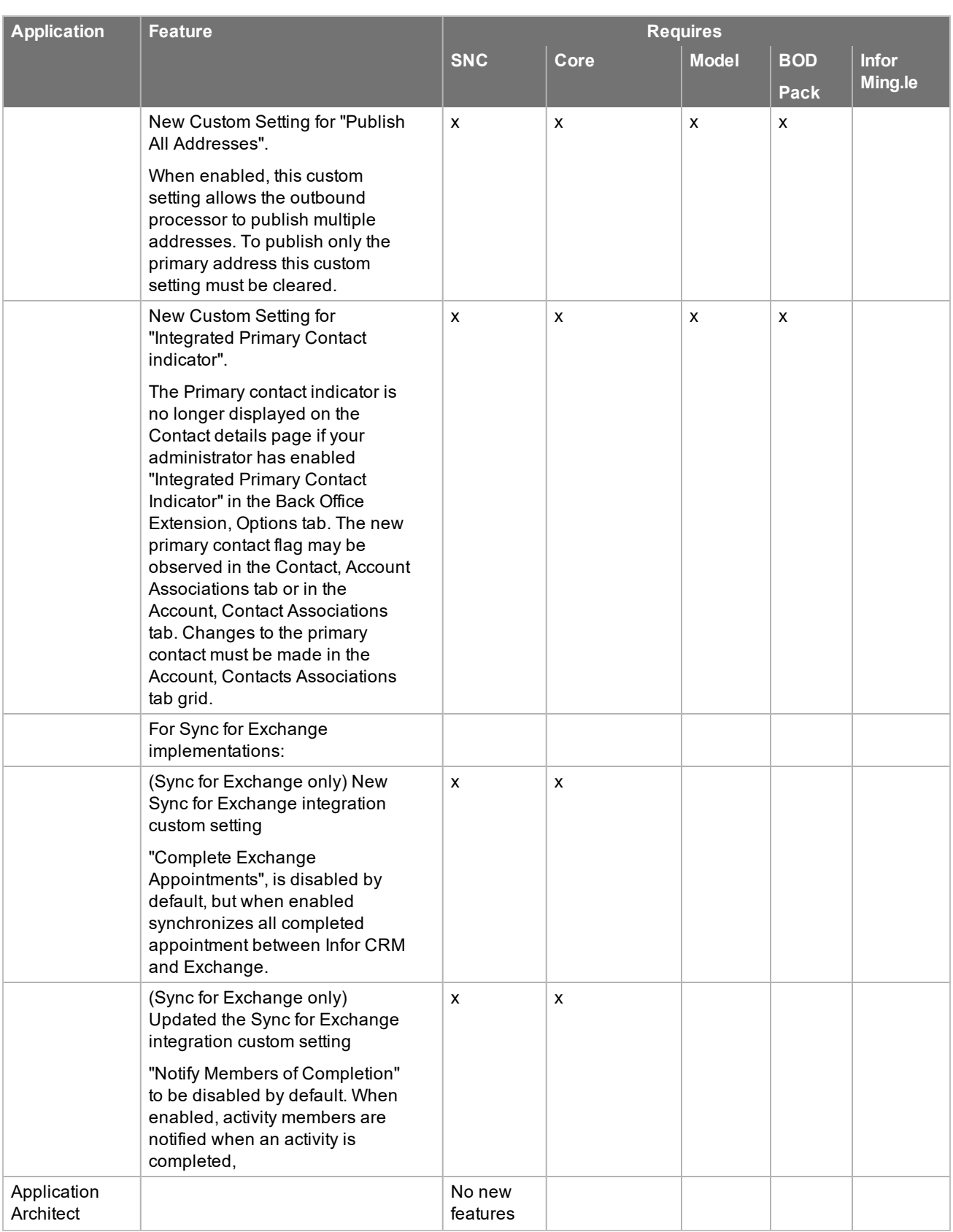

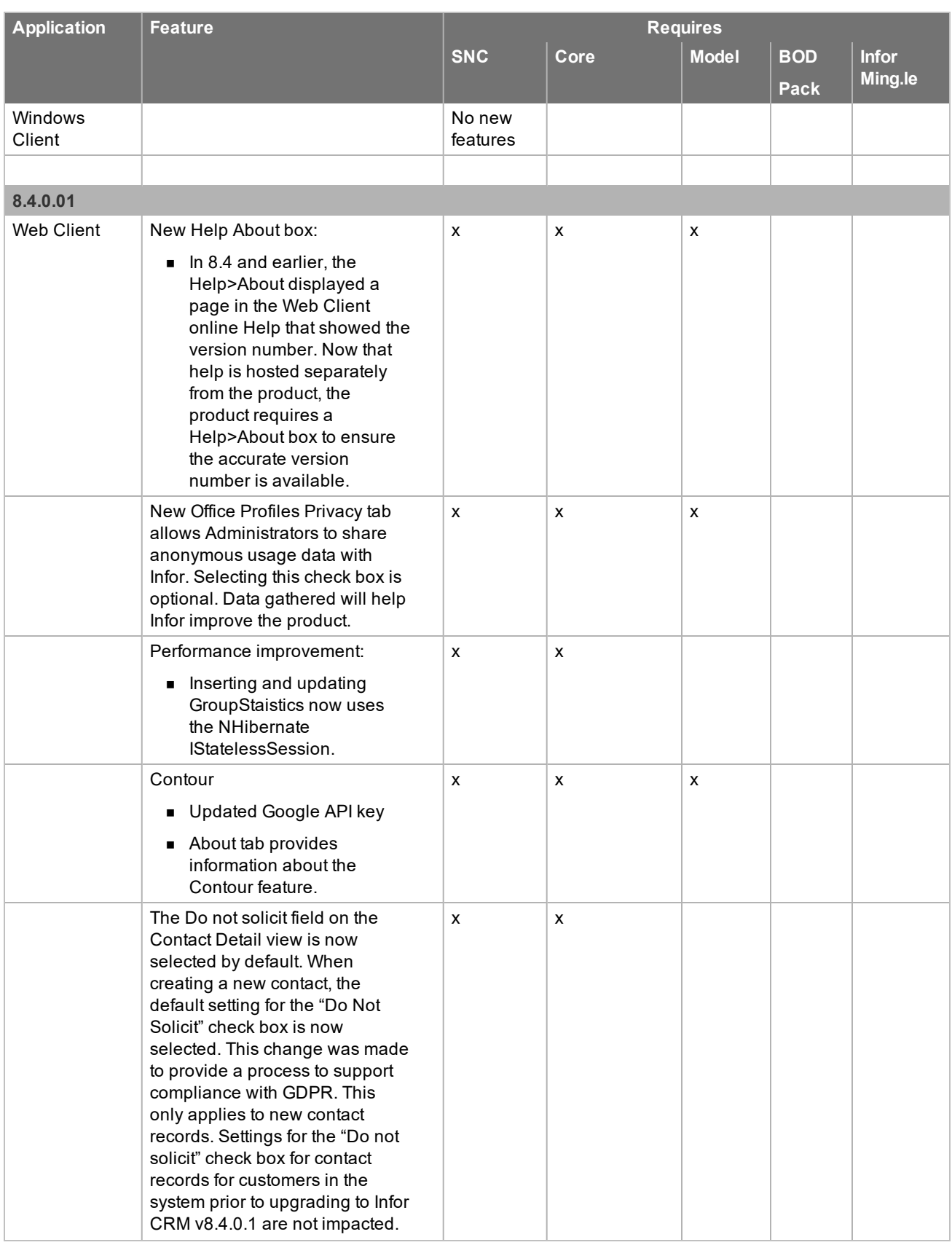

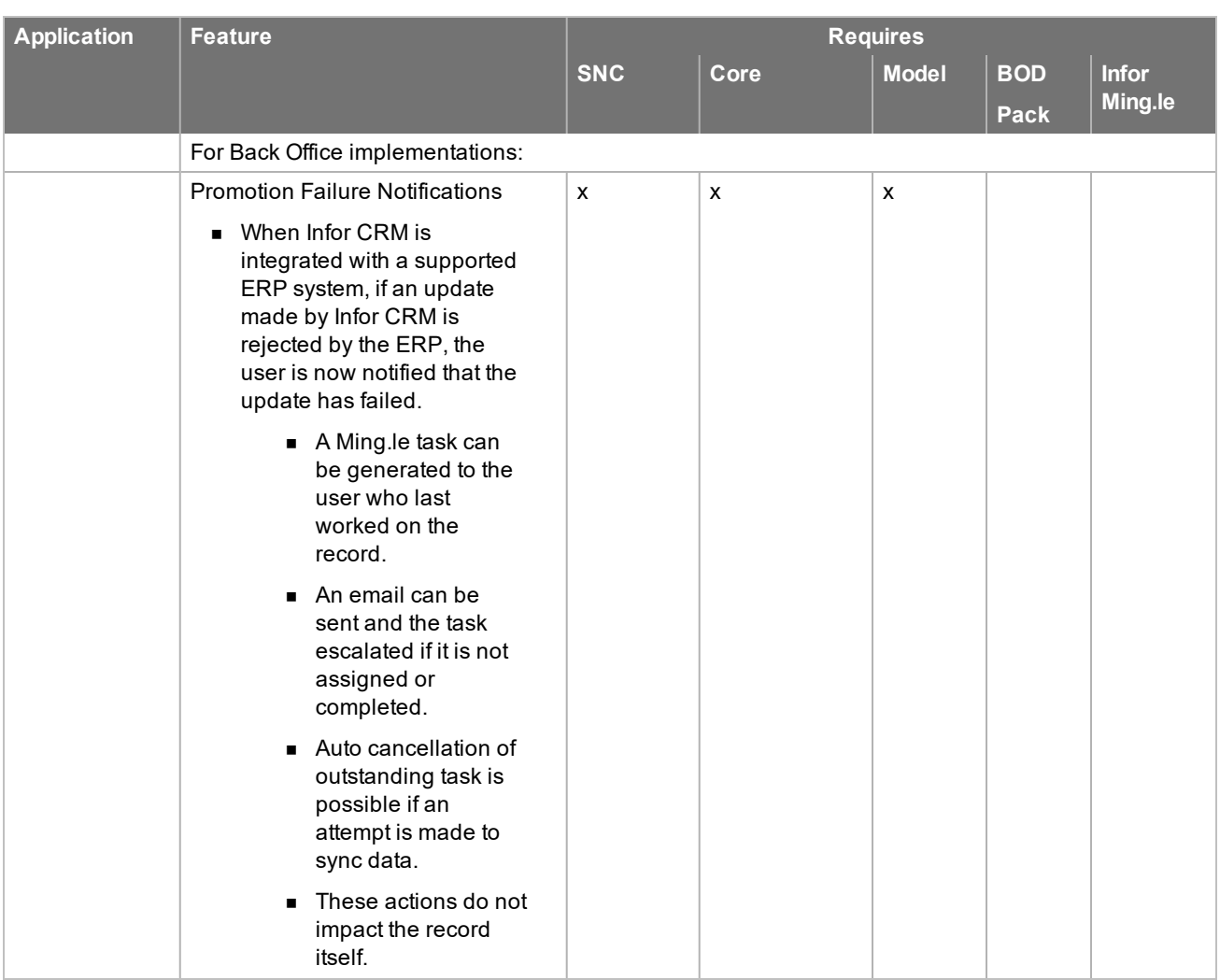

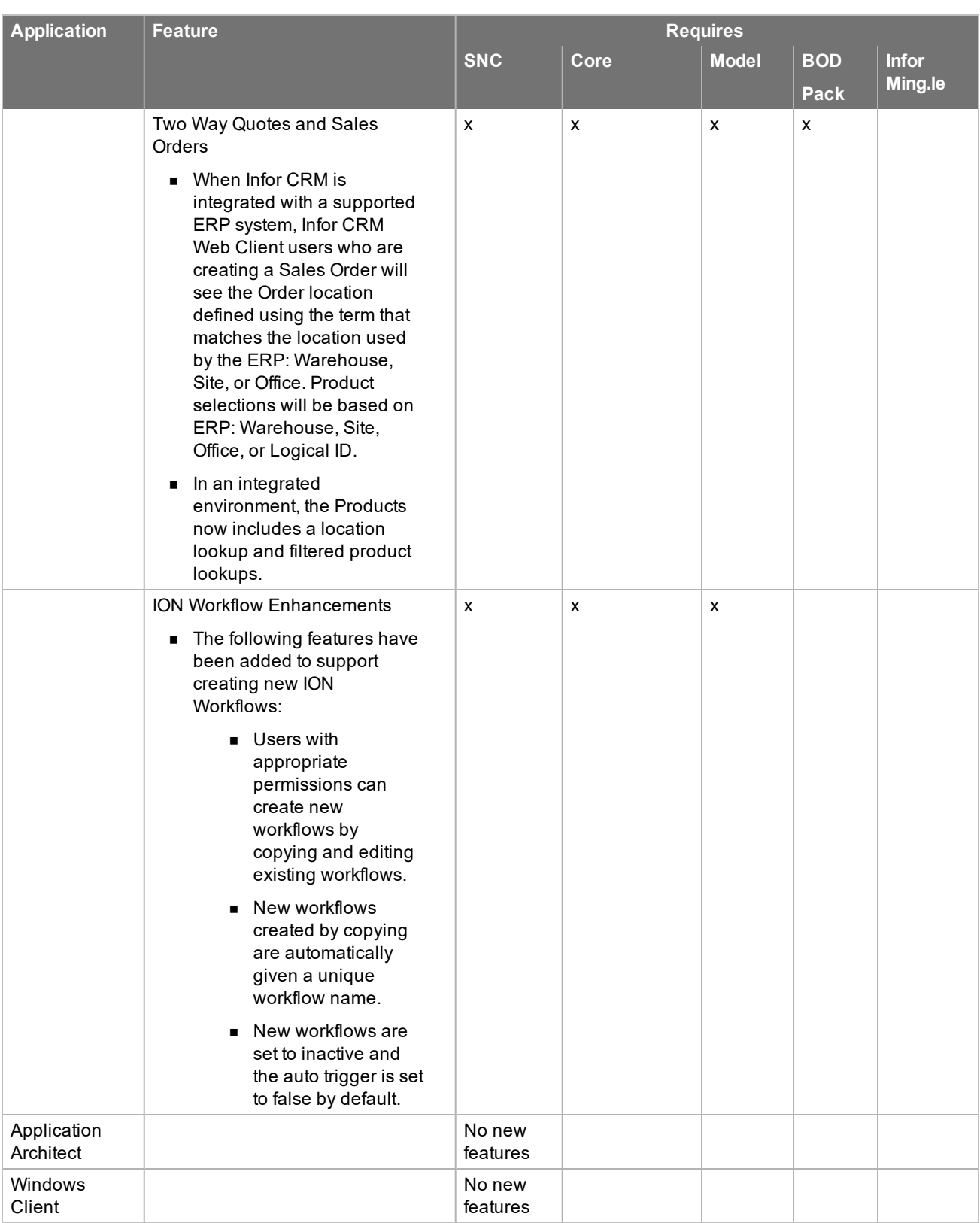

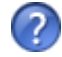

See the "What's New in this Release" topic in the online Help systems for more information about the new features.

## <span id="page-11-0"></span>**Issues fixed in this update**

Web Model Update 02 for Infor CRM version 8.4 addresses the following issues:

Ë

All defect descriptions apply to the Infor CRM Web Client unless the defect description specifically states otherwise.

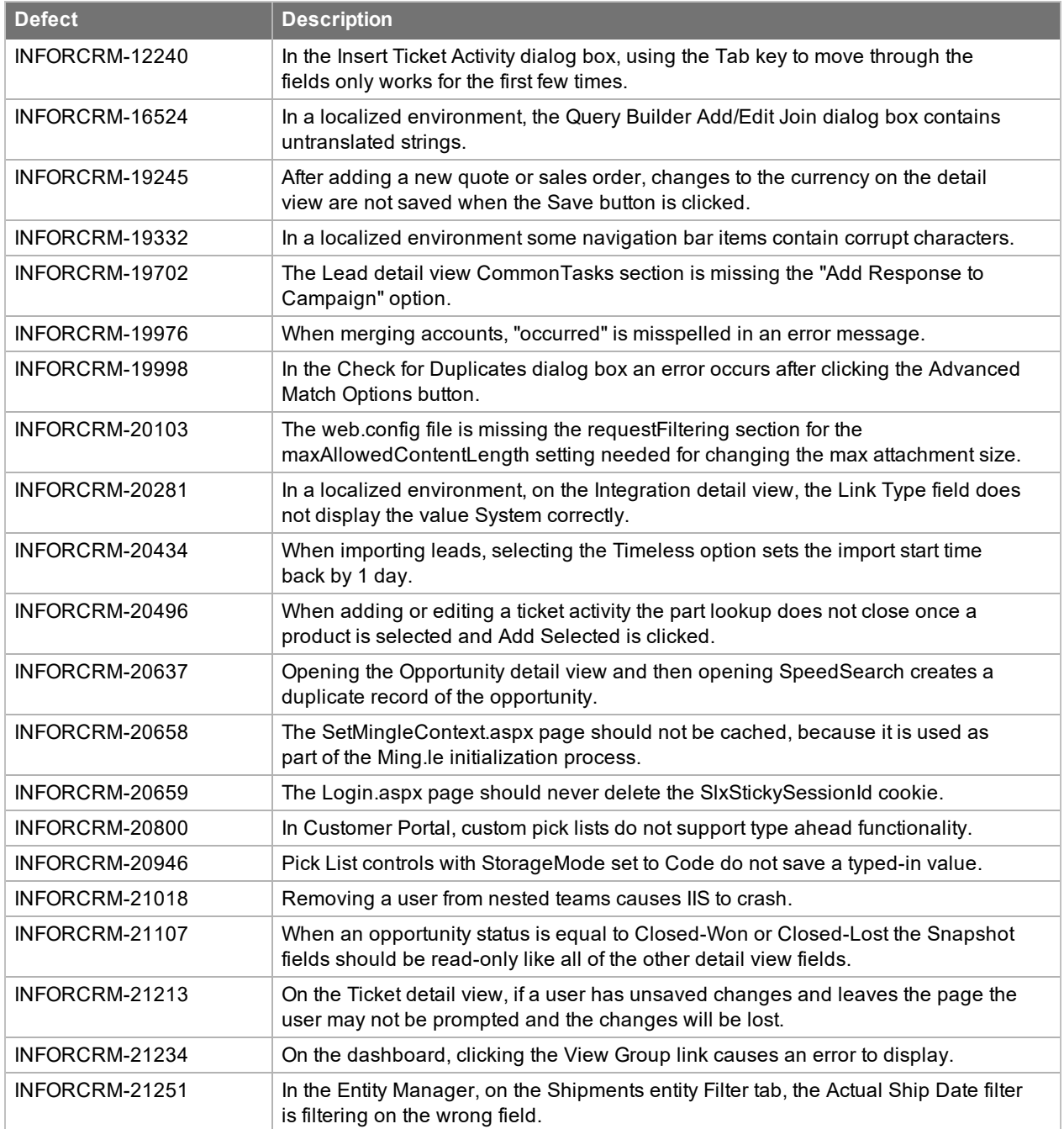

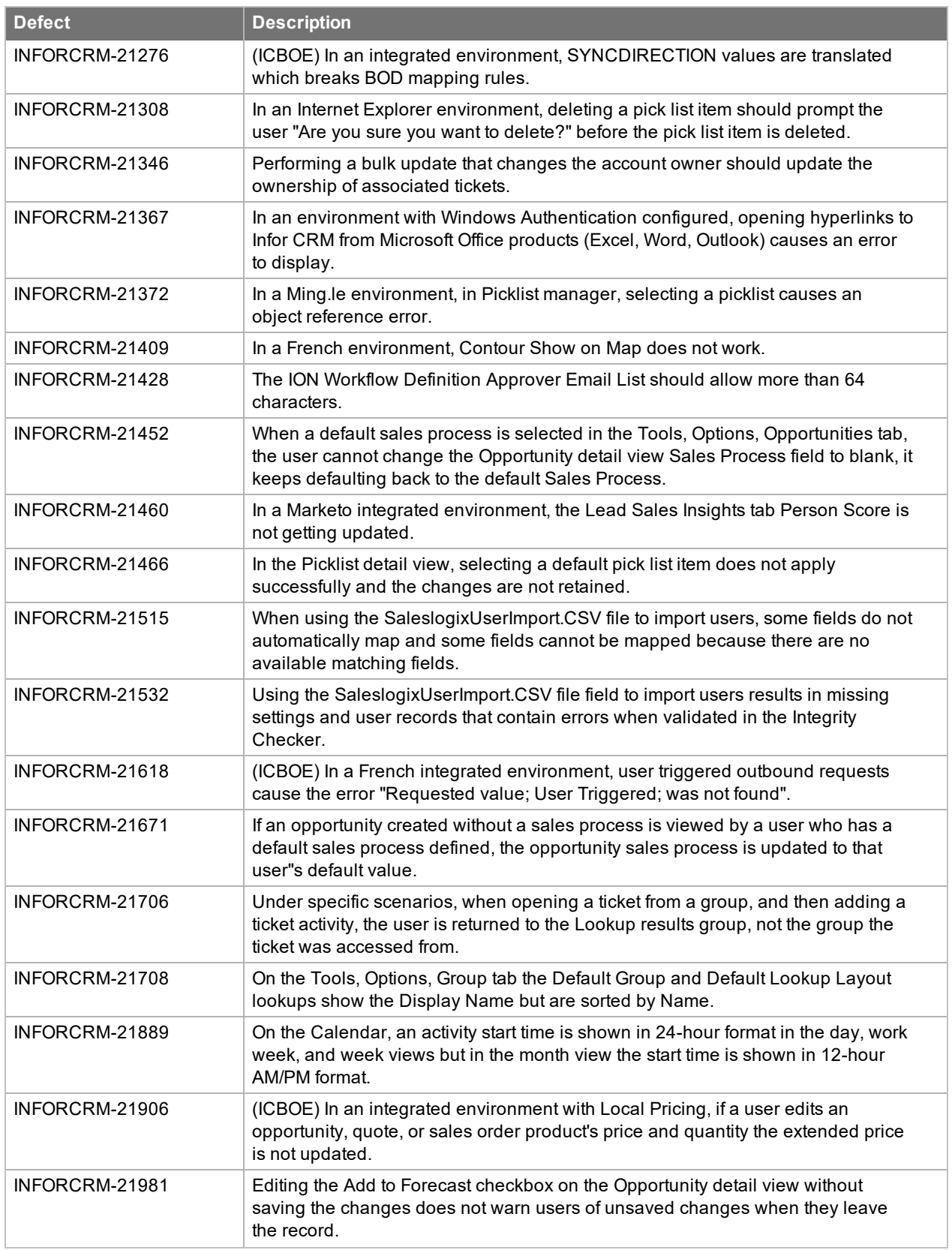

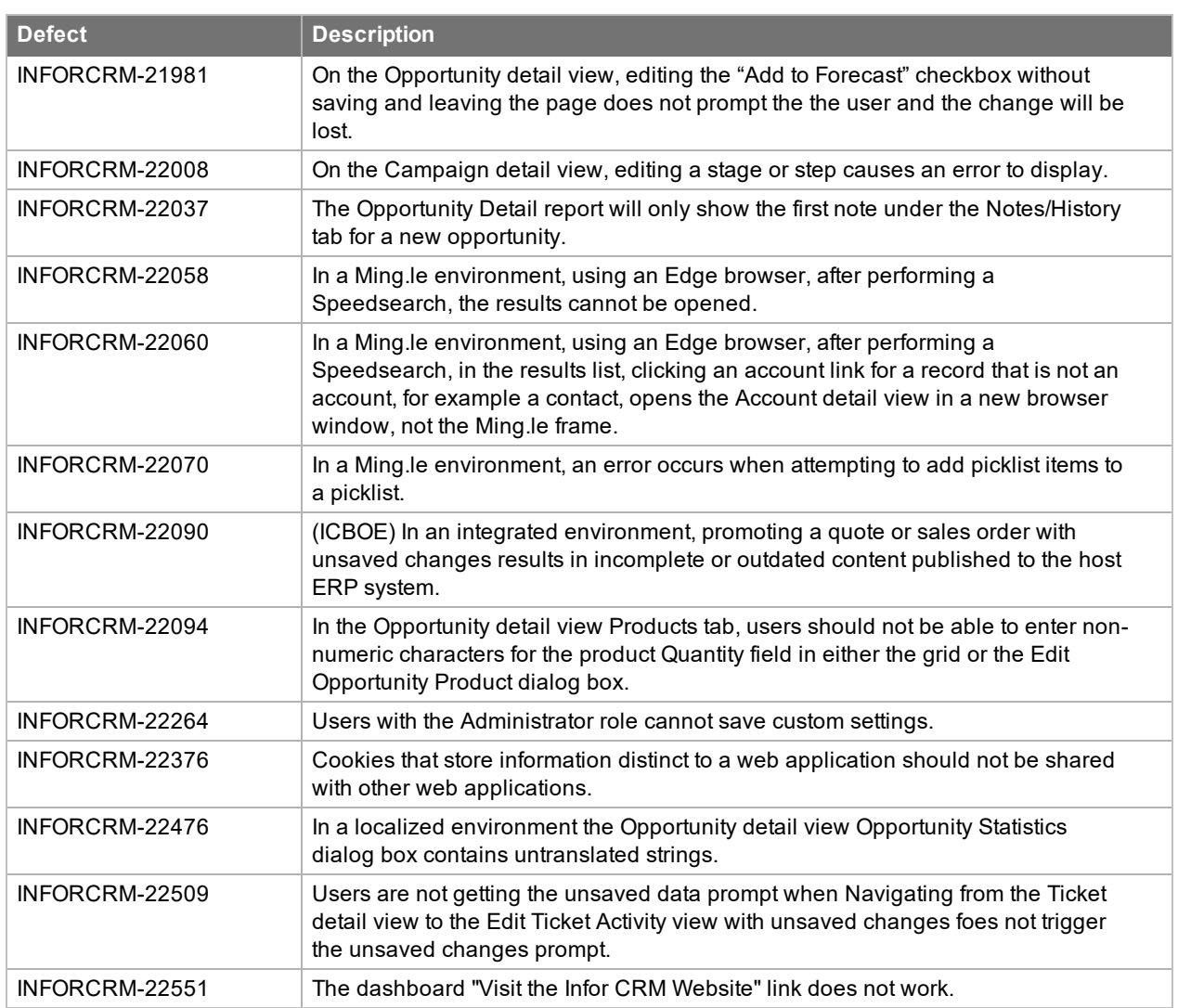

#### <span id="page-13-0"></span>**Issues fixed in previous updates**

Web Model Updates are cumulative, so Web Model Update 02 for Infor CRM 8.4 contains fixes released in previous updates.

Web Model Update 01 for Infor CRM version 8.4 addresses the following issues:

All defect descriptions apply to the Infor CRM Web Client unless the defect description specifically states otherwise.

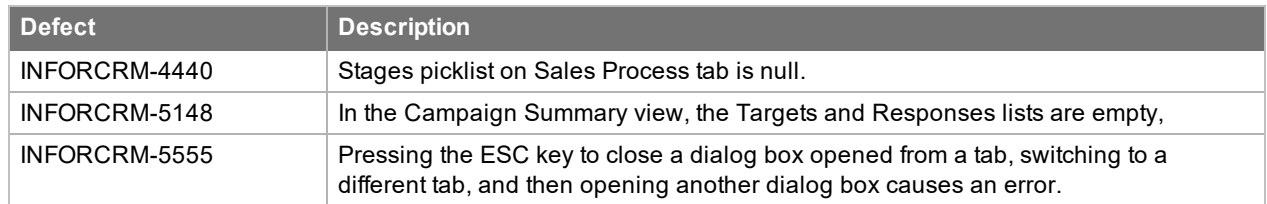

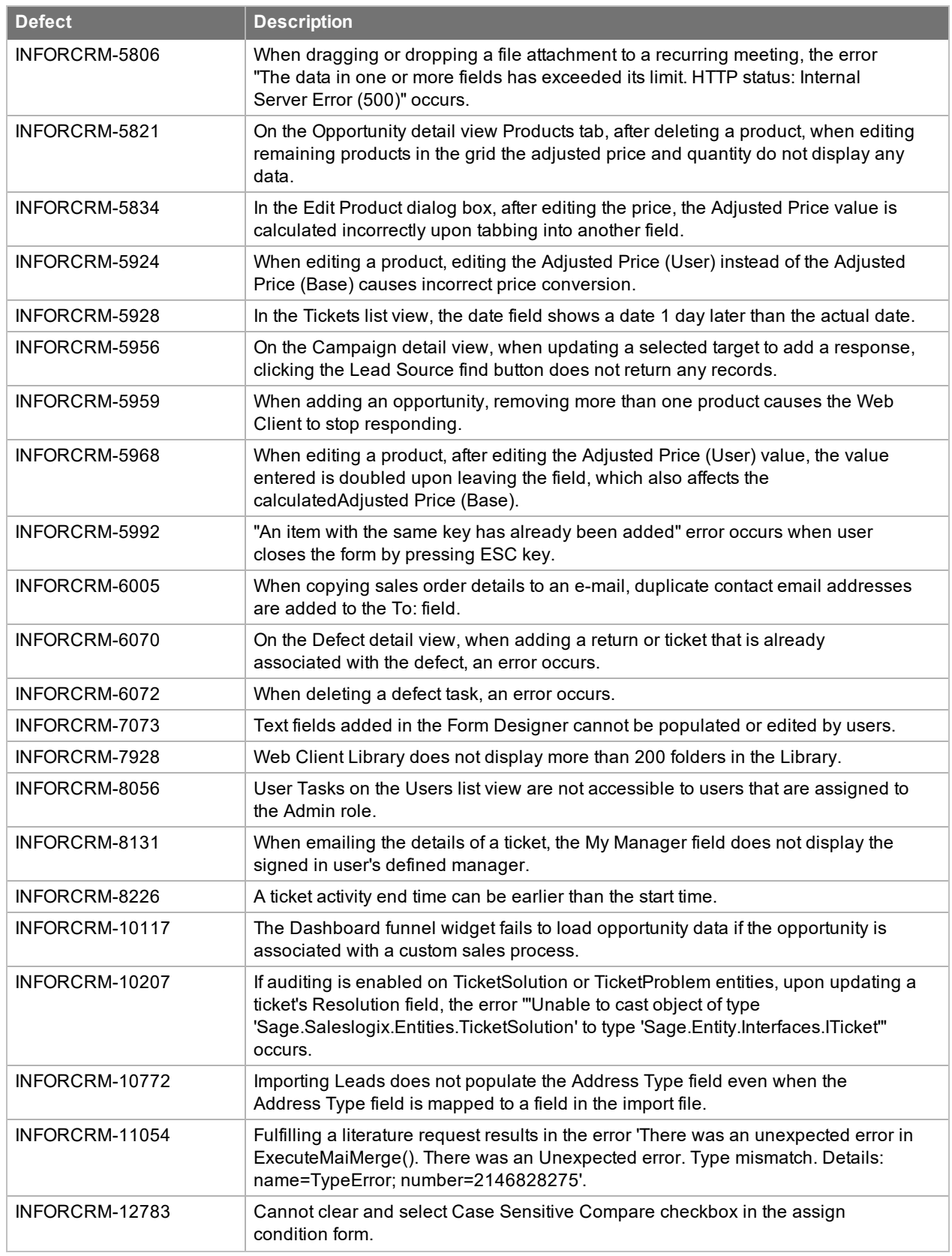

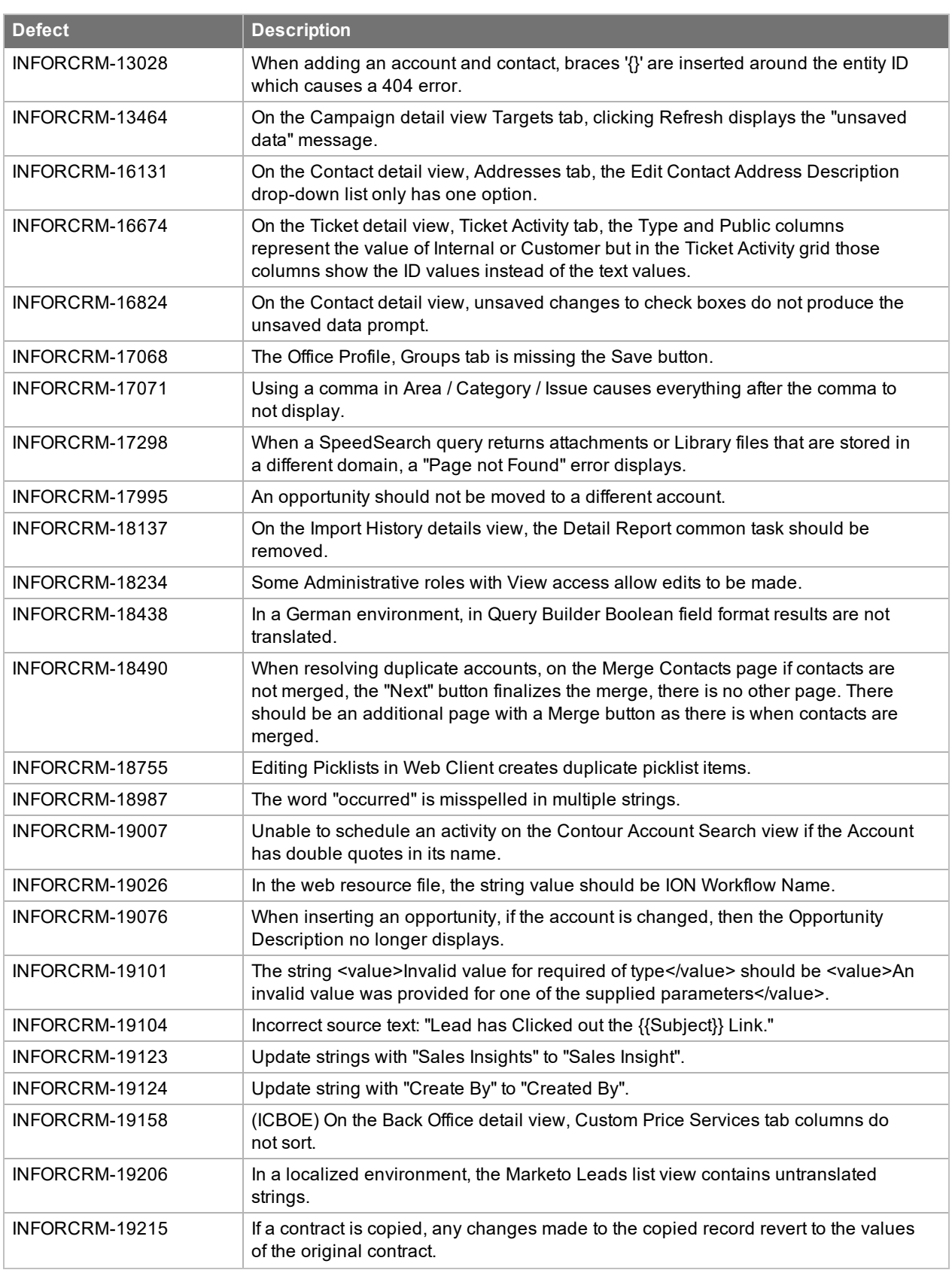

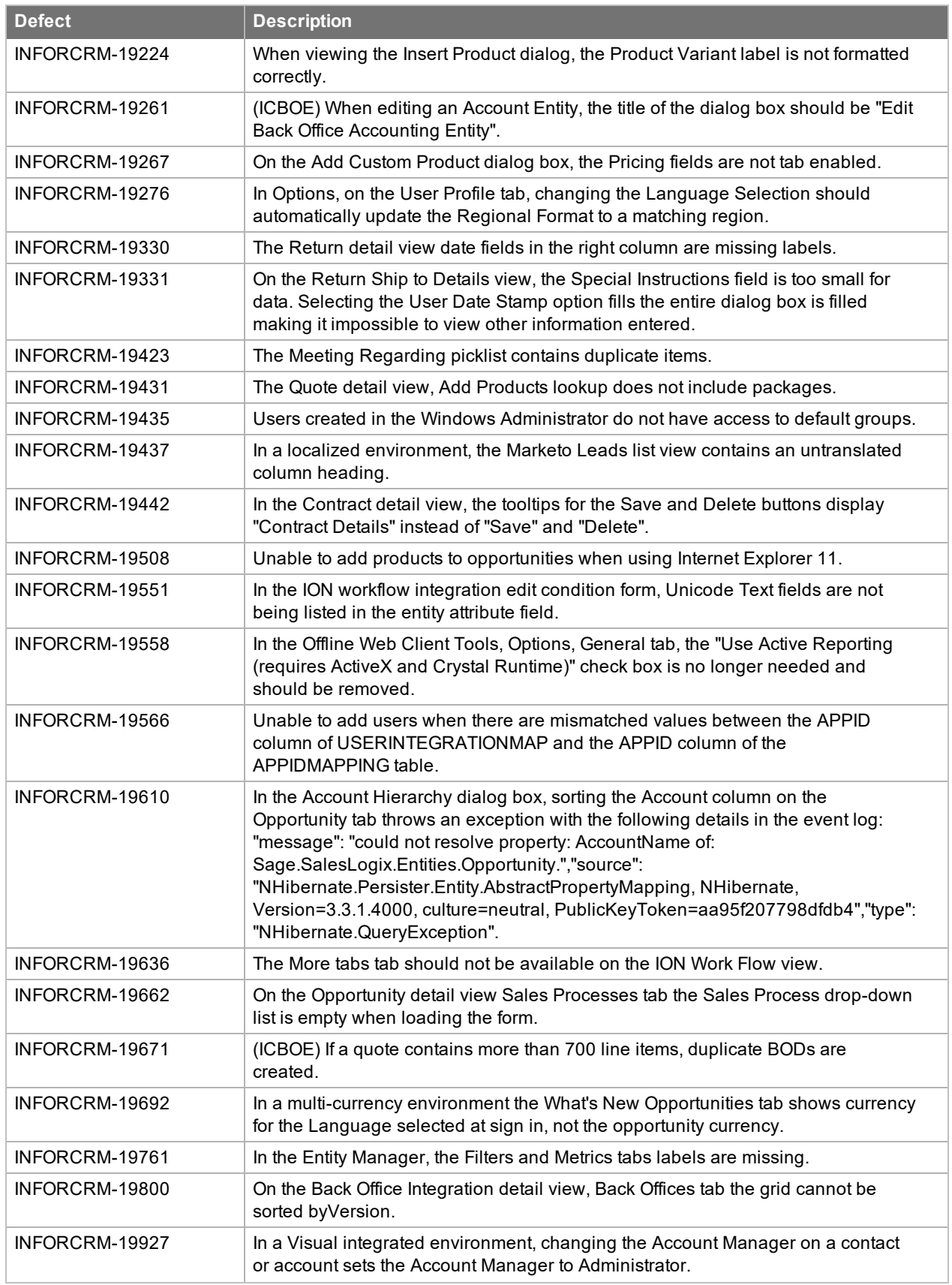

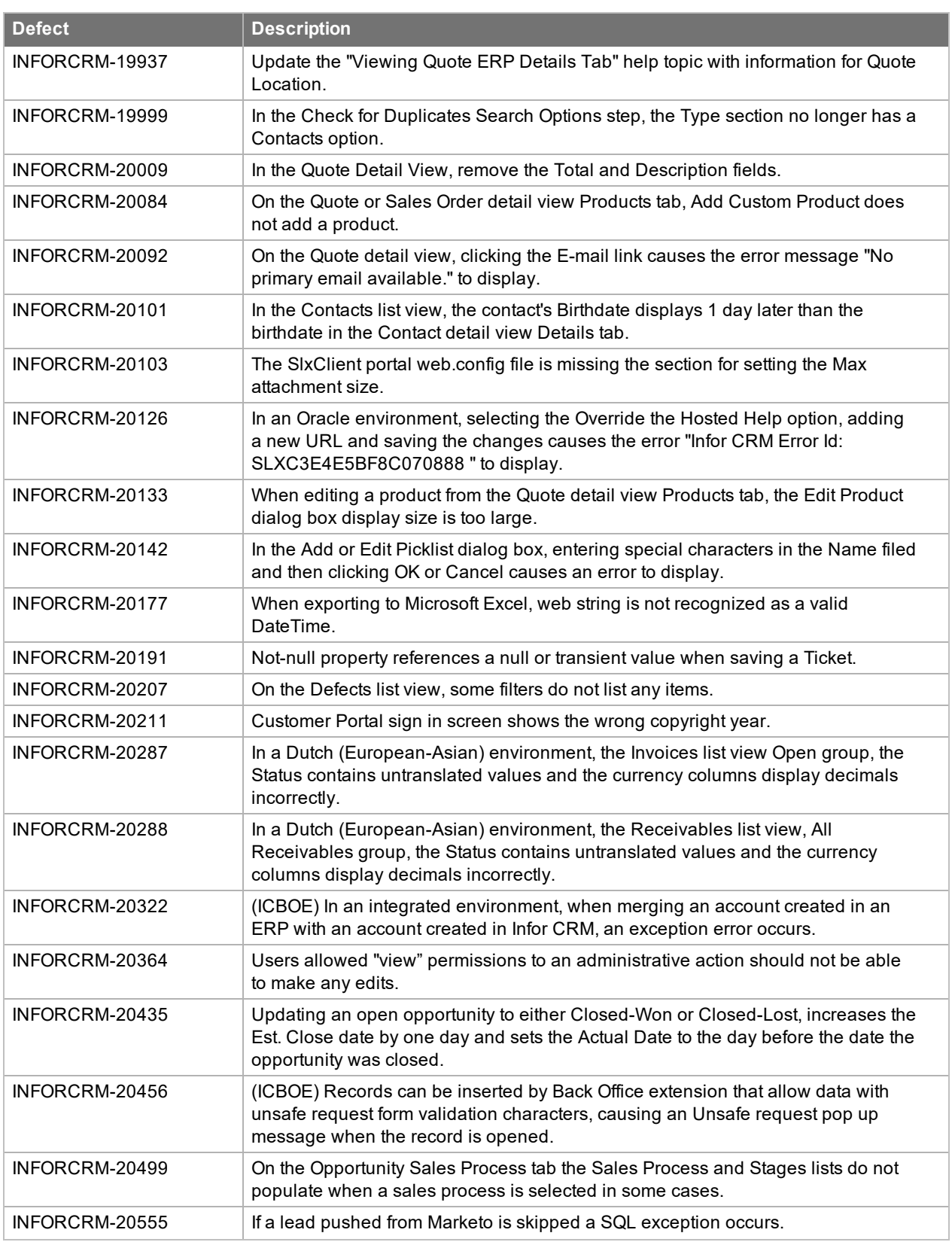

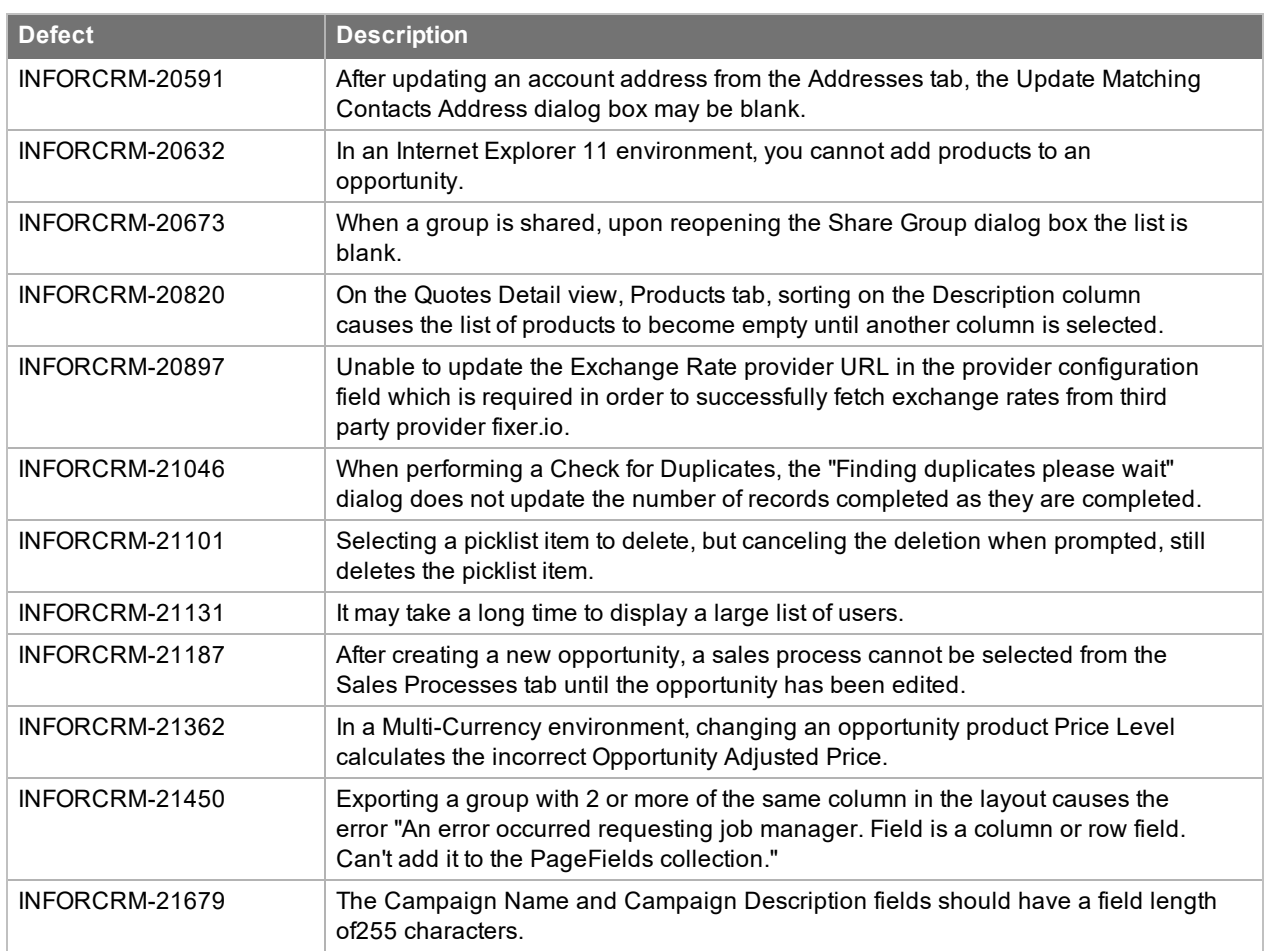

### <span id="page-19-0"></span>**File Information**

This update may include .pdb files which are not listed in the following table. These files are included to provide additional logging information for troubleshooting purposes.

\* File names containing an asterisk indicate that the same file is available for multiple languages.

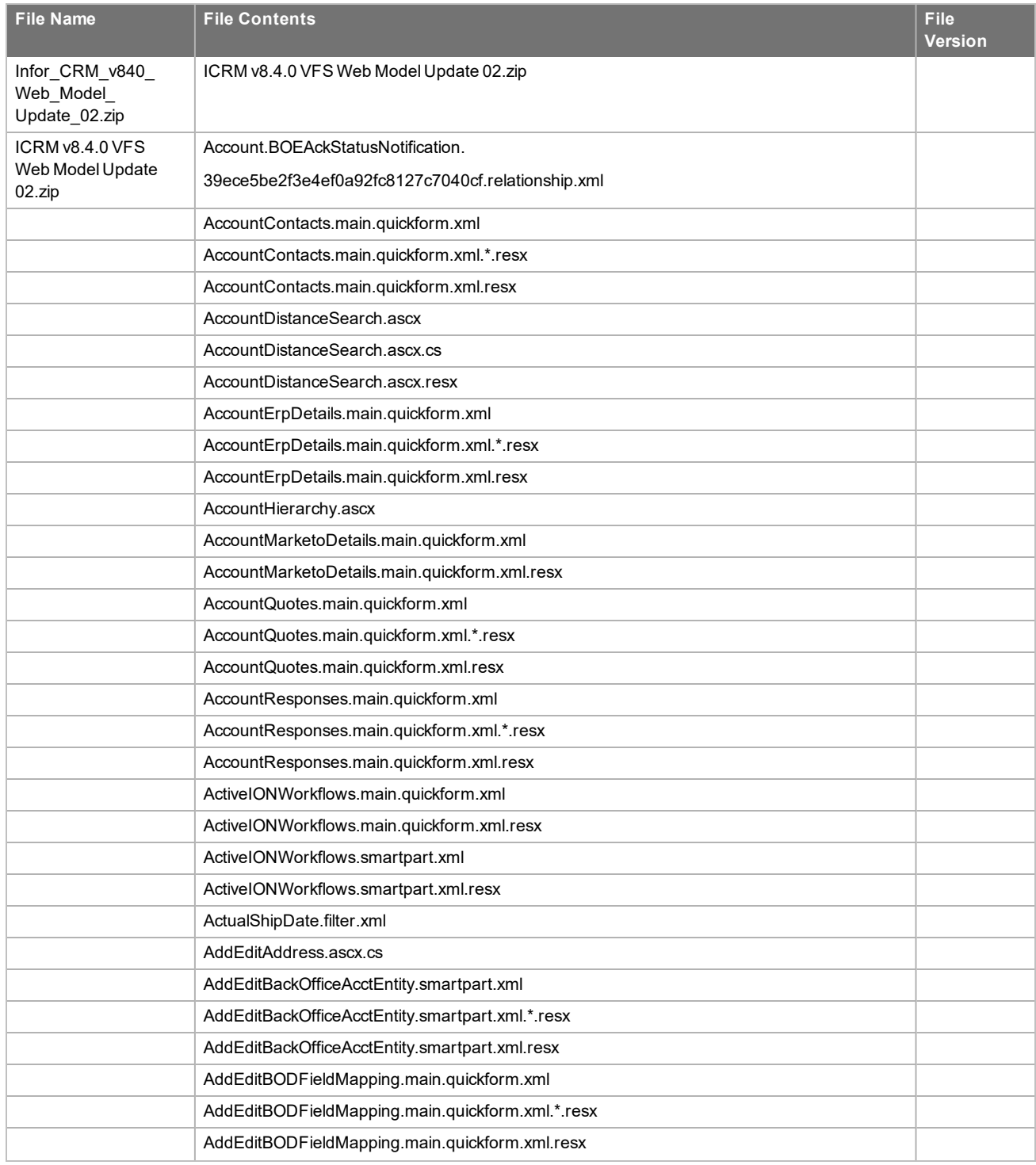

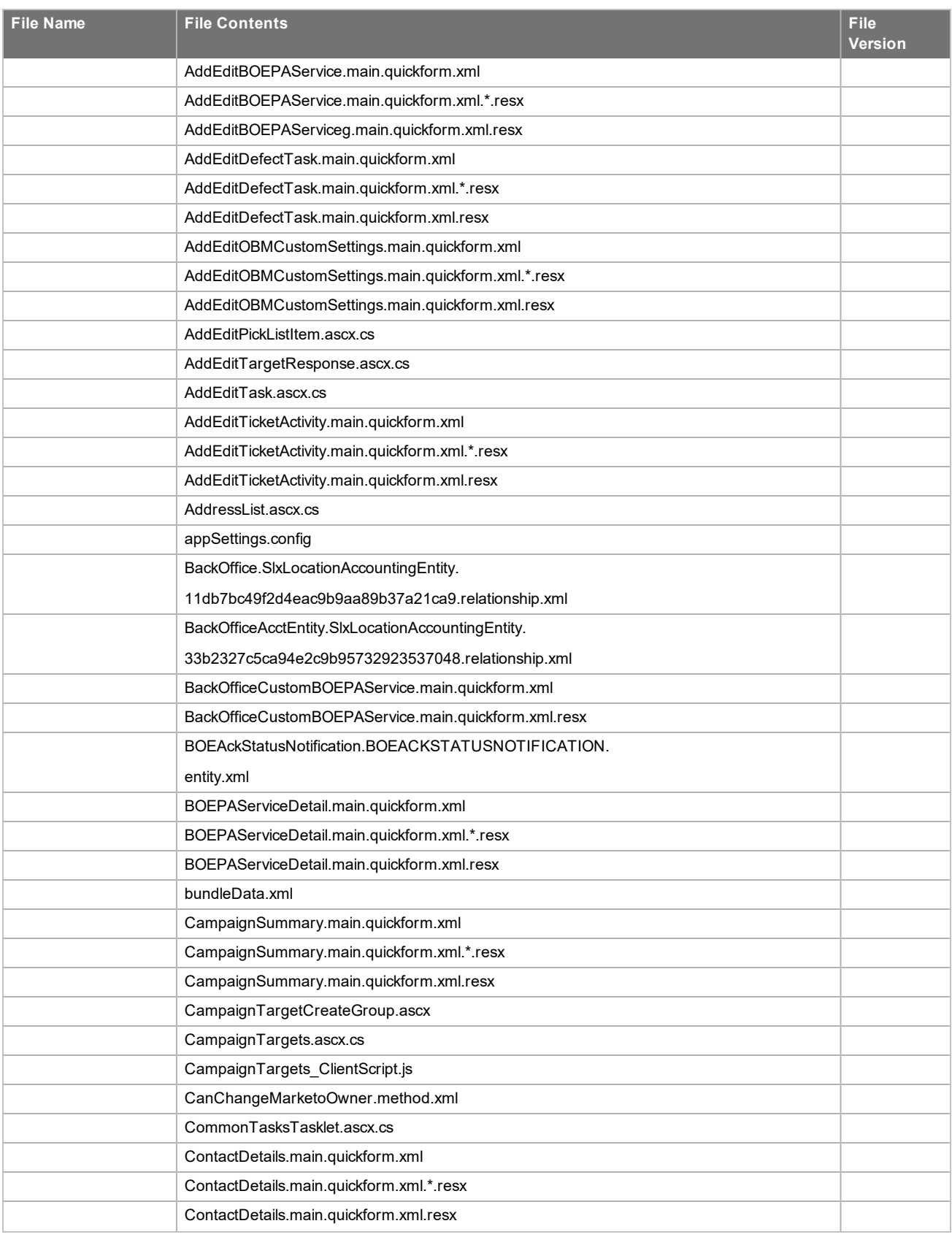

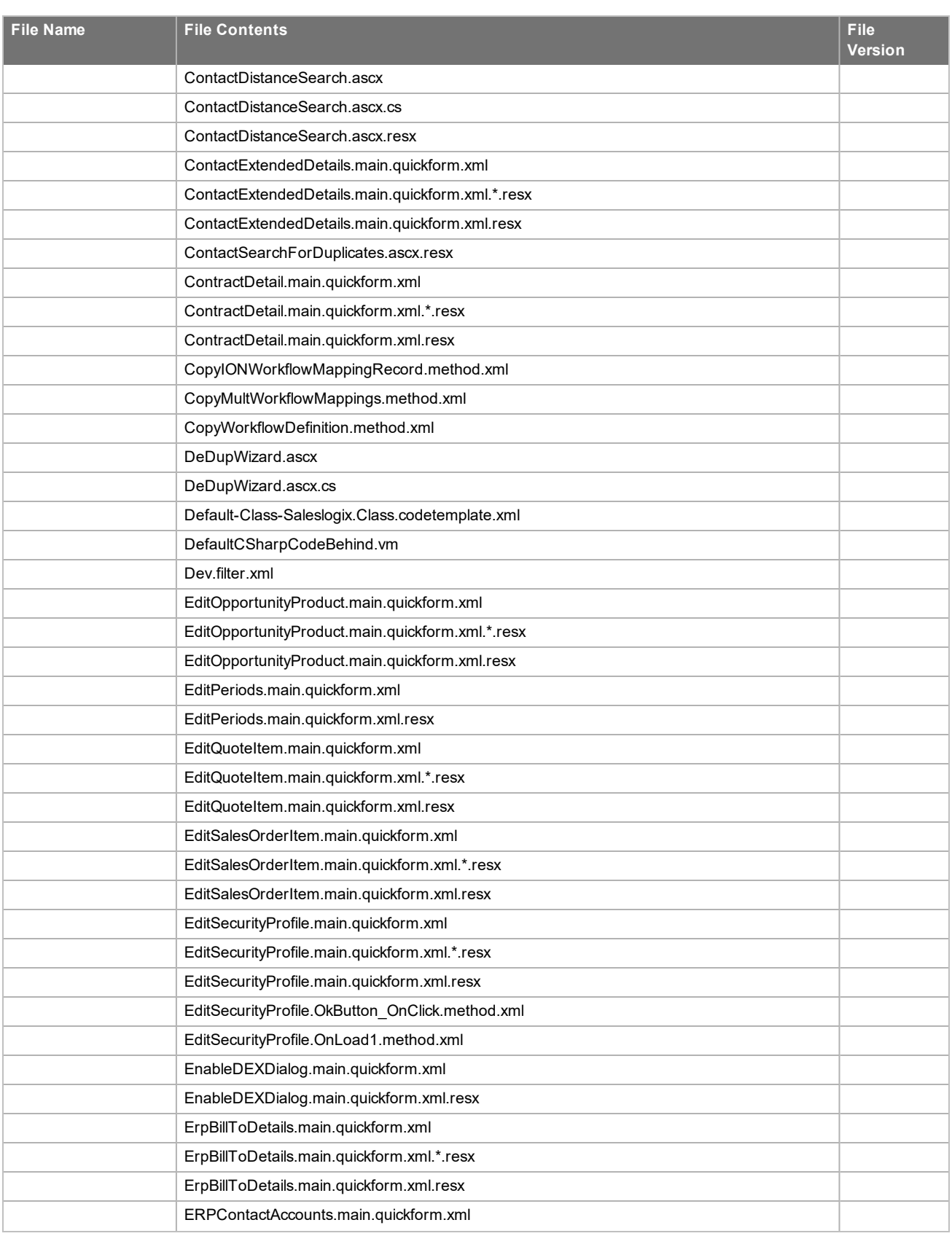

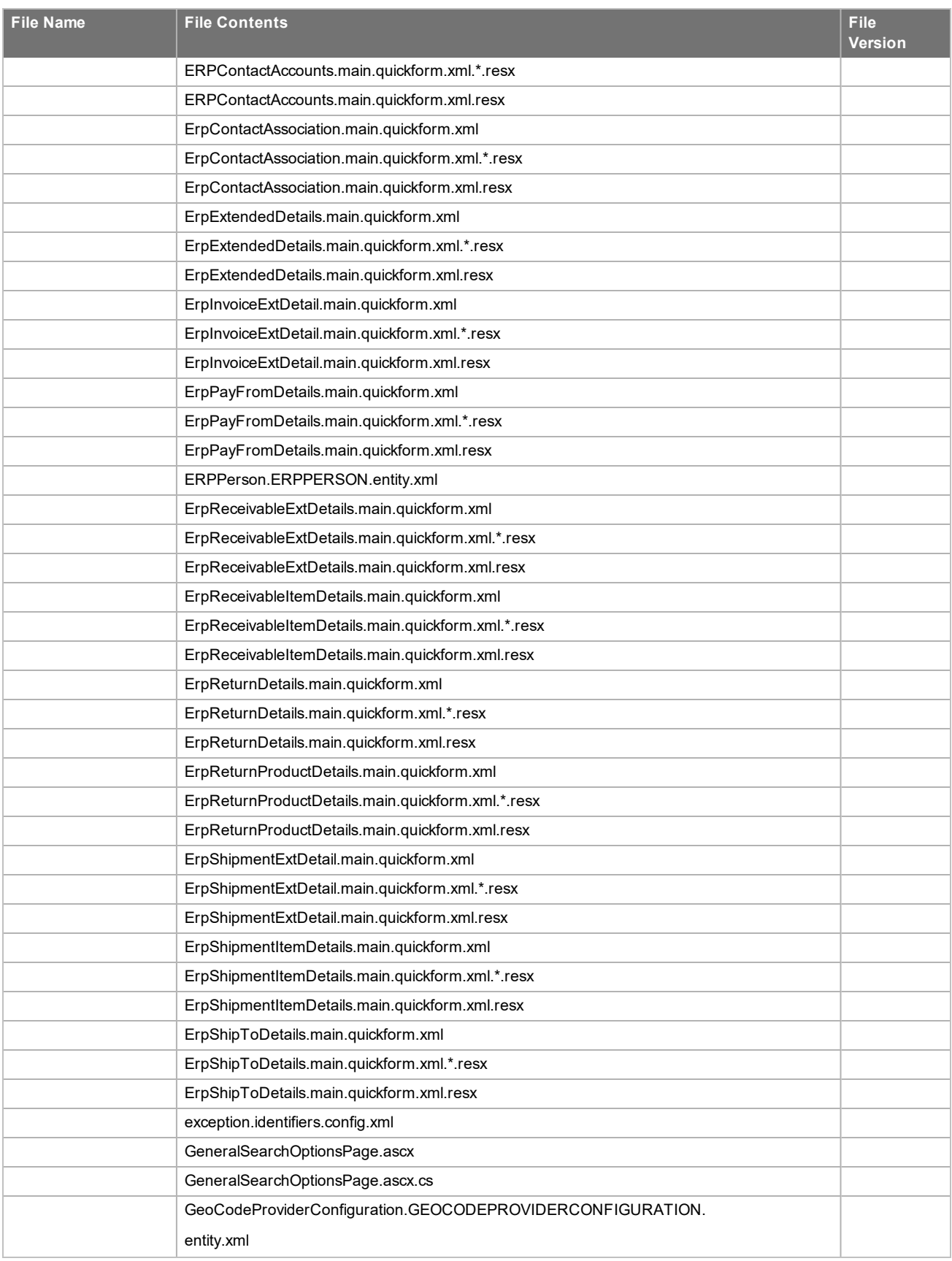

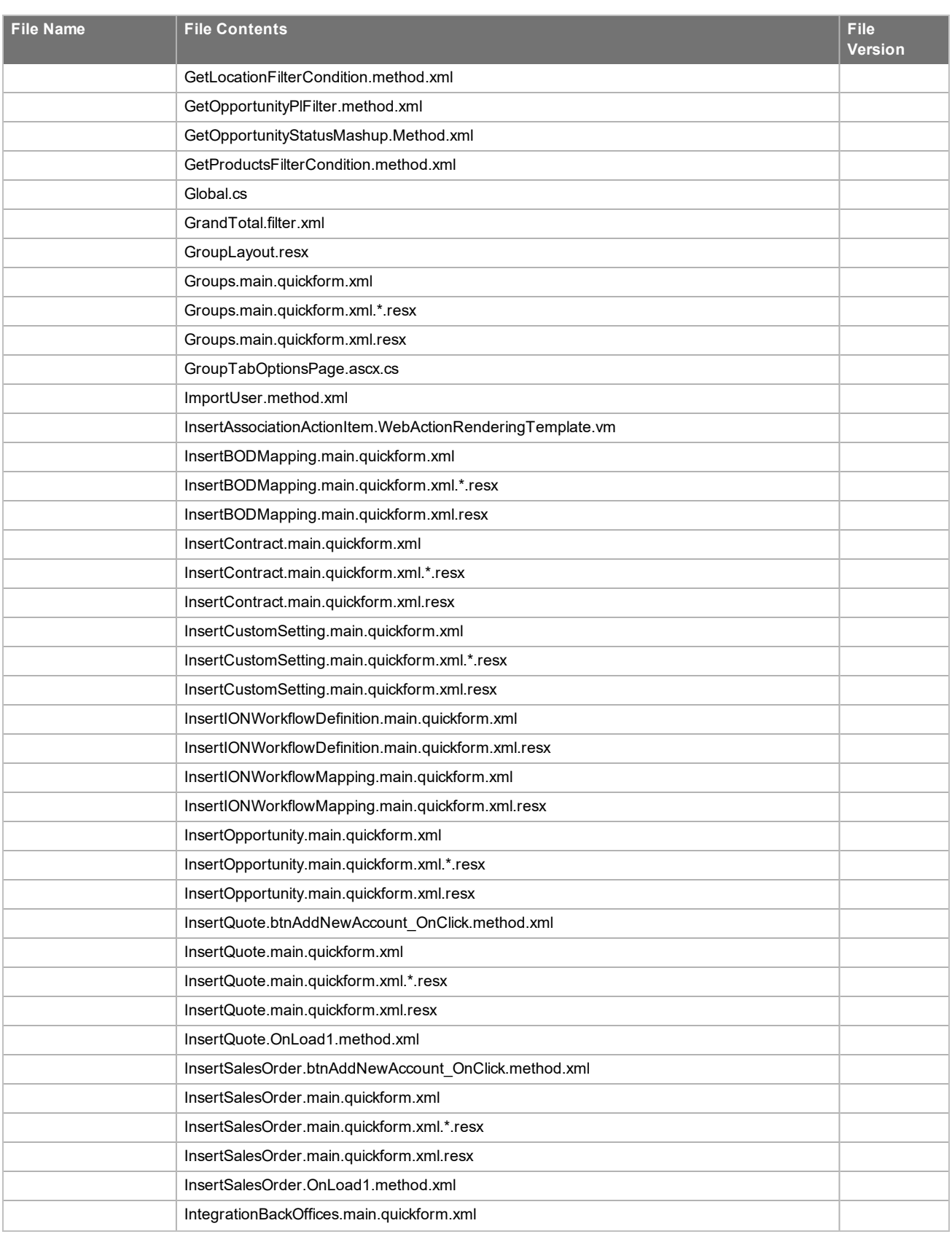

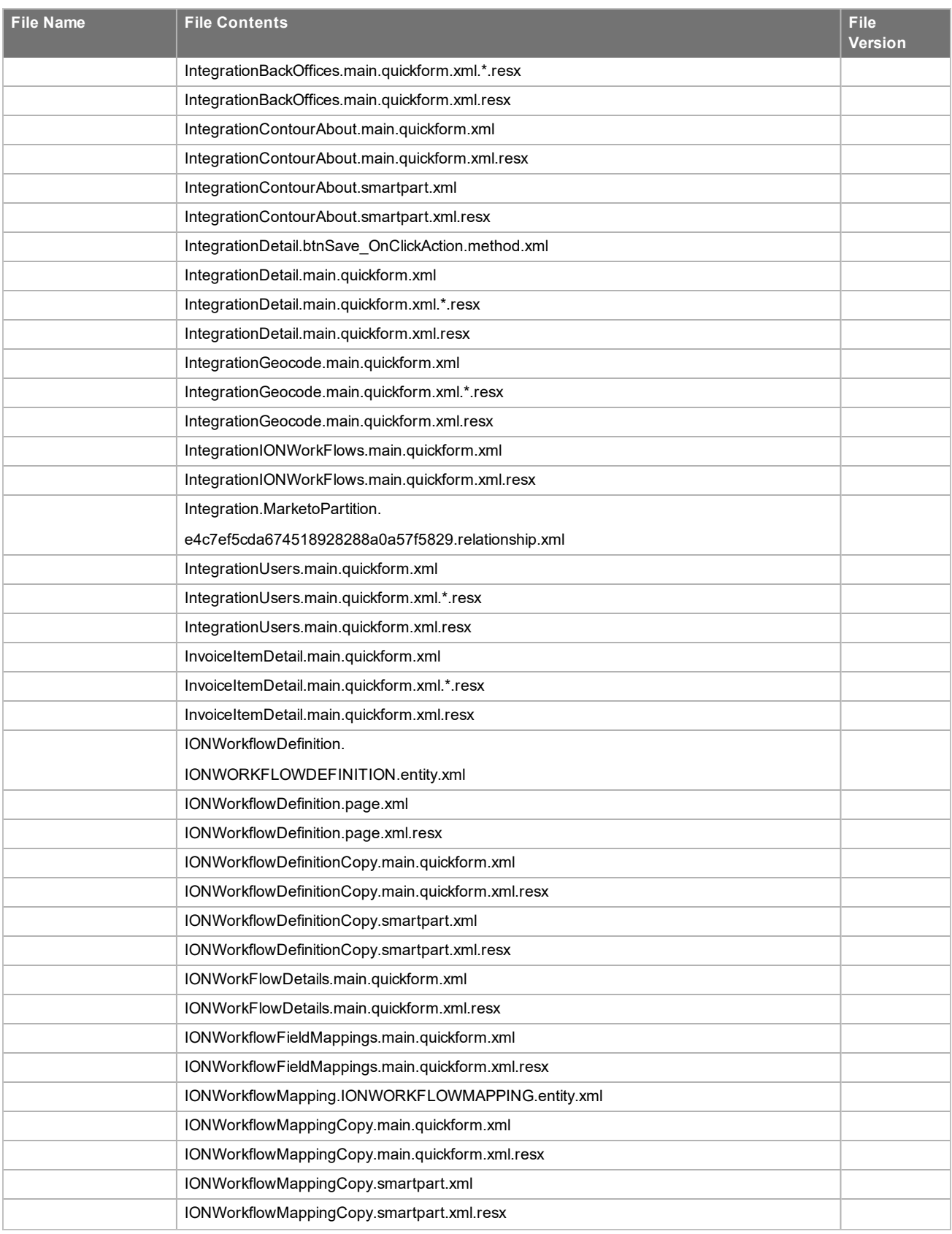

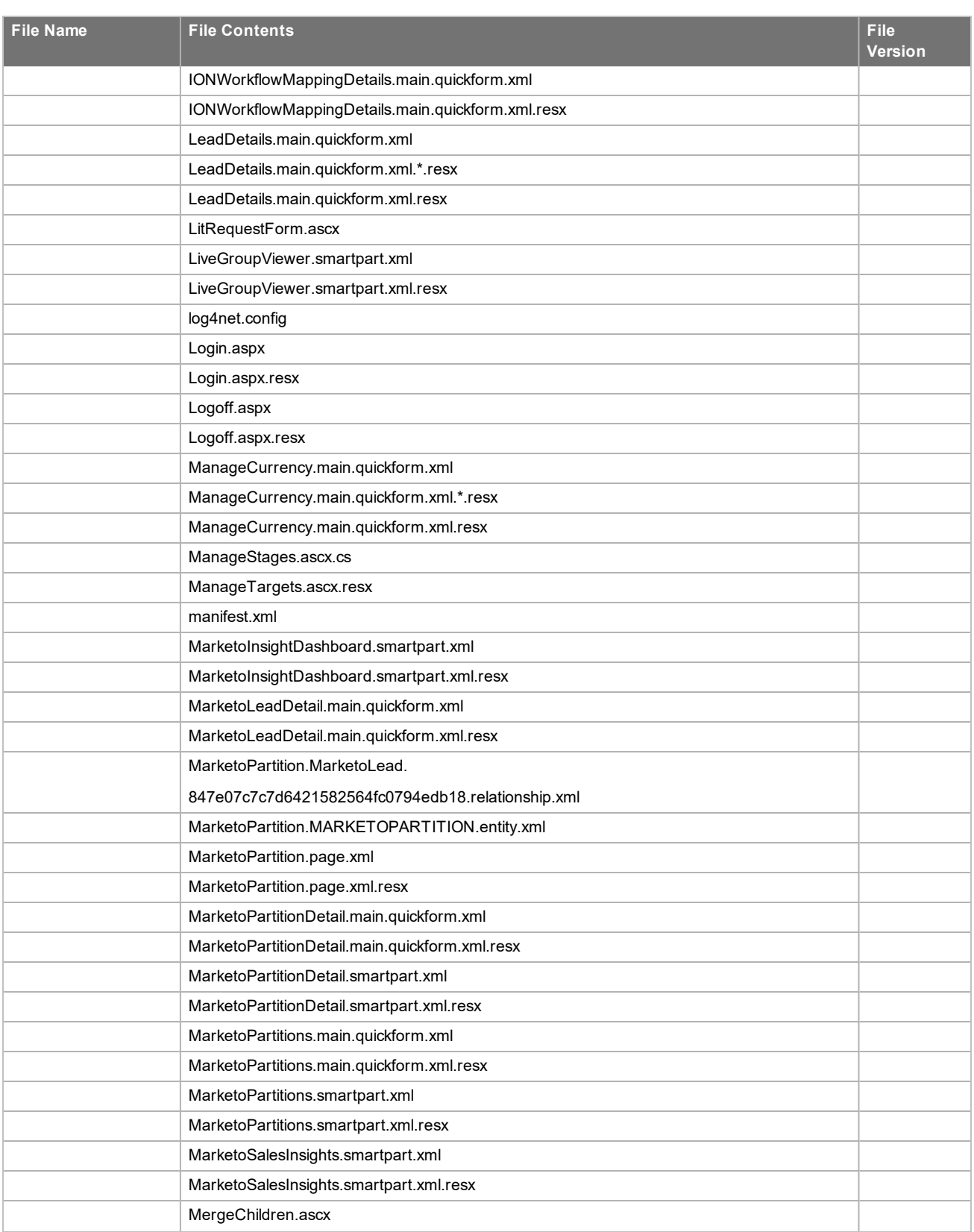

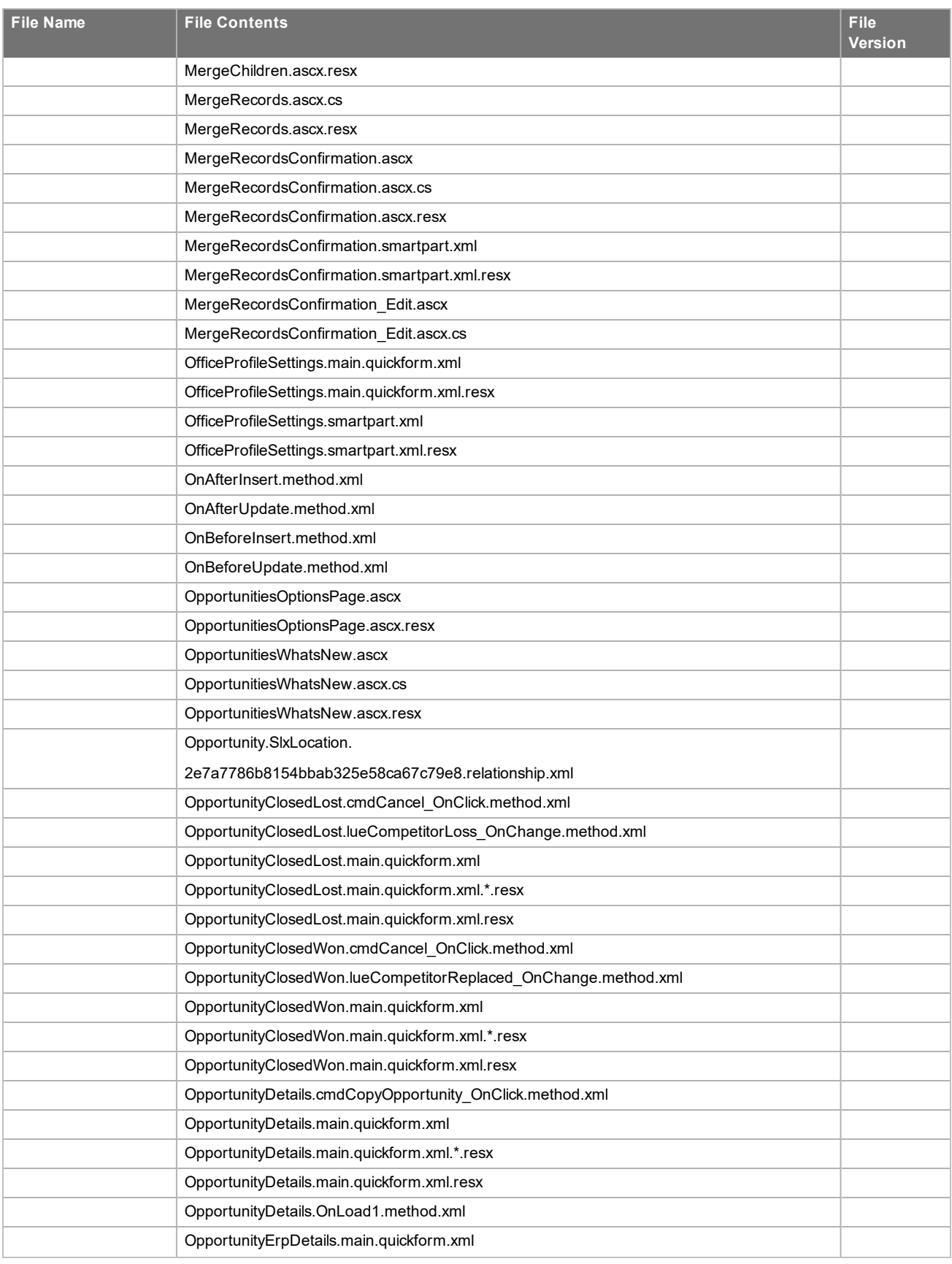

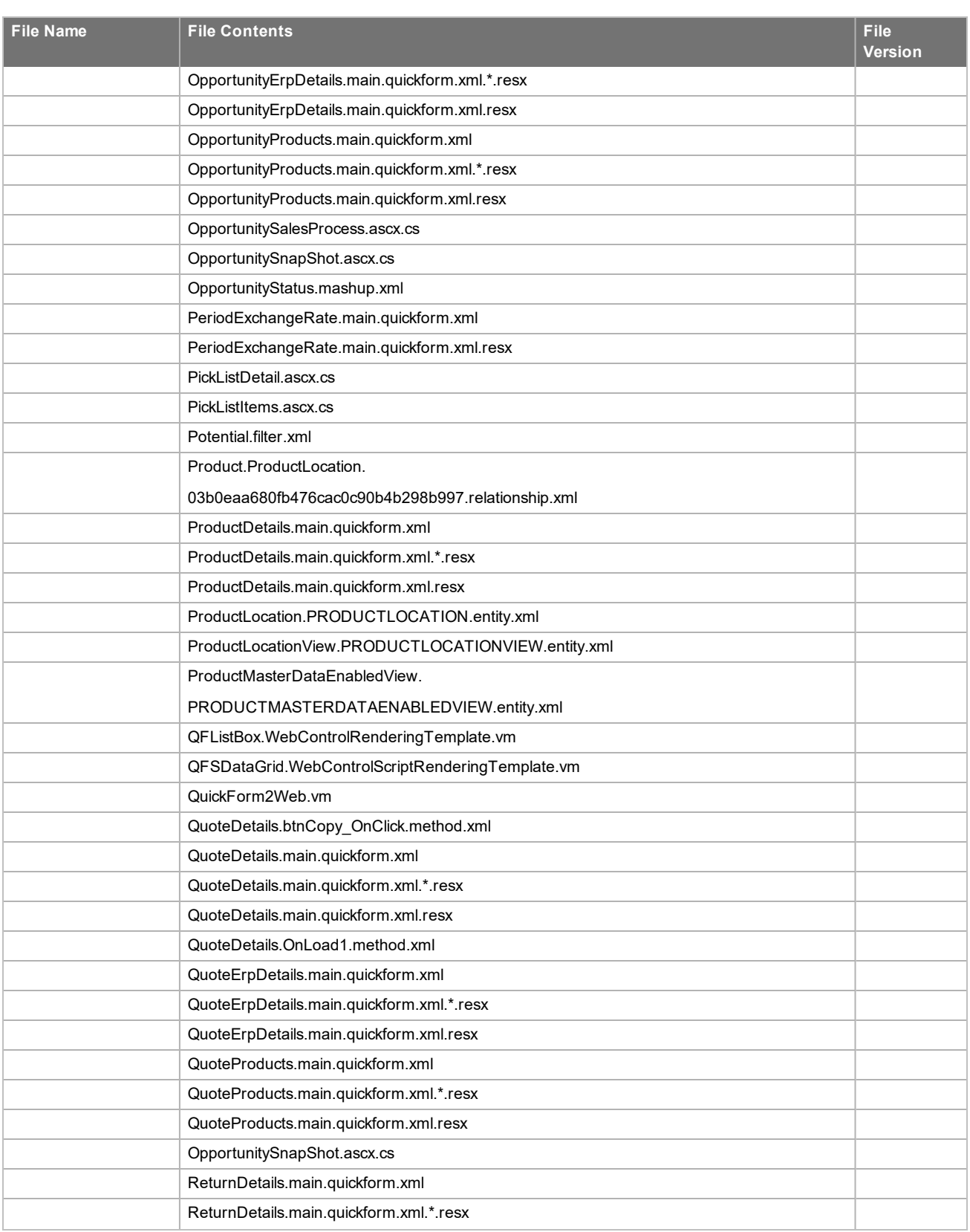

![](_page_28_Picture_164.jpeg)

![](_page_29_Picture_164.jpeg)

![](_page_30_Picture_131.jpeg)

## <span id="page-32-0"></span>Chapter<sub>2</sub> Applying the Update

This Web Model Update affects the following portals:

- SData
- **Neb Client**
- **n** Offline Web Client
- Customer Portal
- SDataCustomerPortal
- **B** SLXJobService

![](_page_32_Picture_9.jpeg)

Install the ICRM v8.4.0 VFS Web Model Update 02.zip bundle using the Application Architect, and then build and deploy your Web site(s).

### <span id="page-32-1"></span>**Installing VFS bundles**

Install VFS .zip bundles using the Application Architect.

![](_page_32_Picture_13.jpeg)

If you are using a local file system, instead of a virtual file system (VFS), you must stop the SLXJobService. You may restart the SLXJobService after building and deploying your web site.

#### **To install the bundles**

- 1. Extract the contents of the **Infor\_CRM\_v840\_Web\_Model\_Update\_02.zip** file to a temporary folder.
- 2. Ensure the bundle is not blocked.
	- a. Right-click the bundle file and click **Properties**.
	- b. On the **General** tab, if there is an **Unblock** button, click it to unblock the file. The Unblock button only displays if the file is locked.
	- c. Click **Apply**.
	- d. Click **OK**.
- 3. Ensure you have **Write** permissions to the bundle installation folder. Check permissions on the Security tab on the folder properties.
- 4. Open the **Application Architect**.

5. On the **Select Bundle** screen, click **Next**.

![](_page_33_Picture_2.jpeg)

If you have customized your Web Client files, you may receive a message that the bundle contains items that conflict with existing items in this project. See the Application Architect help file topic called 'Merging Changes During Bundle Installation' for instructions before continuing to install the bundle.

- 6. On the **Select Items** screen, ensure the **Portals** option is selected.
- 7. Click **Next**, and then click **Finish**.
- 8. Close Application Architect.
- 9. Re-open Application Architect.

### <span id="page-33-0"></span>**Merging Configuration files**

If you have customized configuration files, you must merge your configuration files with the updated configuration files in this update.

#### **To merge**

- 1. In Application Architect, open the **Virtual File System Explorer**.
- 2. Expand **Virtual File System Explorer**, expand **Model**, and then expand **Portal**.
- 3. Merge the SlxClient portal web.config files.
	- a. Expand the **SlxClient** portal.
	- b. Expand the **Support Files** folder, right-click the **web.config** file, and then click **Open**.
	- c. Open Windows Explorer and browse to the base directory on the Web server, for example, C:\Inetpub\wwwroot\, and then double-click the **SlxClient** folder.
	- d. Open the **web.config** file.
	- e. Use a comparison tool to merge the contents of both files into the Virtual File System (VFS) version of the web.config file.
	- f. Save your changes.
- 4. Repeat step 3 for the SlxClient **appSettings.config** file.
- 5. Merge the SData portal web.config files.
	- a. Browse to the **SData** portal. This is the SData portal you configured when implementing Infor Ming.le.
	- b. Expand the **Support Files** folder, right-click the **web.config** file, and then click **Open**.
	- c. Open Windows Explorer and browse to the base directory on the Web server, for example, C:\Inetpub\wwwroot\, and then double-click the **SData** folder.
	- d. Open the **web.config** file.
	- e. Use a comparison tool to merge the contents of both files into the Virtual File System (VFS) version of the web.config file.
	- f. Save your changes.
- 6. Repeat step 5 for the SData **appSettings.config** file.

When building and deploying, you may see the error "Exception was thrown when getting deployment items: Key already exists." You can safely ignore this error.

### <span id="page-34-0"></span>**Building and deploying the Web changes**

To make your changes available, you must build and deploy the Web portal(s).

![](_page_34_Picture_3.jpeg)

You must log in to the Application Architect and build and deploy the Web changes from within the Application Architect in order to get all changes.

#### **To build and deploy**

- 1. If Application Architect is open, close and re-open Application Architect.
- 2. In the **Project Explorer**, click the project.
- 3. Press and hold the **CTRL** key, and then on the **Build** menu, click **Build Web Platform**. All the files in the entire assembly for the current project are compiled. Status for the build is displayed in the Output Window at the bottom of the screen.
- 4. When the build is complete, on the **View** menu, click **Deployment Explorer**.
- 5. Expand **Deployments**.
- 6. Double-click the portal to deploy.
- 7. Under **Deployment Targets**, right-click the target portal, and click **Deploy Portal**.

![](_page_34_Picture_13.jpeg)

- By default, the Infor CRM Web Client portal is set to deploy to the localhost, but you can change these settings to fit your environment.
- <sup>n</sup> Changes will not be visible to the Web Client and/or Web remote Office until after the next Sync cycle.
- 8. Repeat steps 1-7 for each of the affected portals.

#### <span id="page-34-1"></span>**Infor CRM Back Office Extension (ICBOE) installations**

If your installation includes Infor CRM Back Office Extension, you must upgrade the BOD Pack for your ERP system to version 8.4.0.02. For more information, and to download the BOD Packs, see KB 2083830, available from Infor Concierge at [https://concierge.infor.com/](https://icp.cloud.infor.com/infor/0c859ff0-1676-4dd6-8712-2641ed1ee870?favoriteContext=%7B%22type%22%3A%22page%22%2C%22id%22%3A%221780b62e-dacb-4fae-b360-cda8ebd0be07%22%7D&LogicalId=lid://infor.homepages.1).

#### **To access the Knowledge Base**

- 1. From the **App Menu**, click **Infor Support Portal**.
- 2. Click **Search** and then click **Knowledge Base**.

#### <span id="page-34-2"></span>**Infor CRM ION Workflow**

If your installation includes Infor CRM ION Workflow, you must upload additional files to ION Desk and Infor Ming.le. For more information, and to download the files, see KB 1974772, available from Infor Xtreme [www.inforxtreme.com](http://www.inforxtreme.com/).